# **Boletim Técnico**

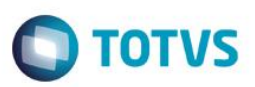

# **Criação de Parâmetro para a Rotina de Purchase Order**

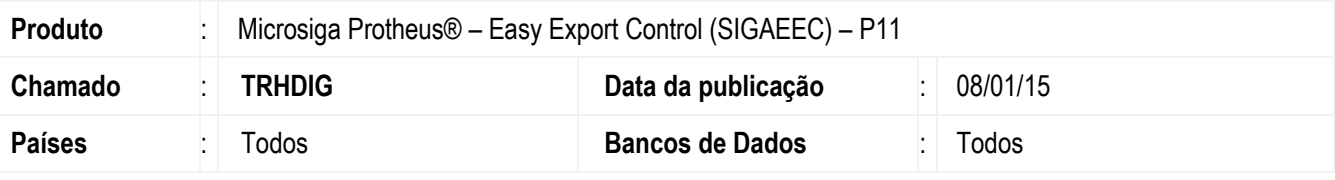

#### **Importante**

Esta melhoria depende de execução do *update* de base **TRHDIG,** conforme **Procedimentos para Implementação**.

Criação do parâmetro MV\_EEC0041, para o Easy Export Control (EEC), no qual é possível desabilitar a mensagem de vinculação de embarque a uma carta de crédito, caso não haja saldo disponível na carta de crédito. Com isso, desabilitando a possibilidade da vinculação de mais embarques a cartas de créditos sem saldos.

### **Procedimento para Implementação**

- Aplicar atualização dos programas AVGERAL.PRW, AVUPDATE01.PRW, AVOBJECT.PRW EECAE104.PRW e UETRHDIG.PRW.
- Para que as alterações sejam efetuadas, é necessário executar a função *U\_ UETRHDIG*.

#### **Importante**

Antes de executar o compatibilizador **U\_ UETRHDIG** é imprescindível:

- a) Realizar o *backup* da base de dados do produto que será executado o compatibilizador (diretório **\PROTHEUS11\_DATA\DATA**) e dos dicionários de dados SXs (diretório **\PROTHEUS11\_DATA\SYSTEM**).
- b) Os diretórios acima mencionados correspondem à **instalação padrão** do Protheus, portanto, devem ser alterados conforme o produto instalado na empresa.
- c) Essa rotina deve ser executada em **modo exclusivo**, ou seja, nenhum usuário deve estar utilizando o sistema.
- d) Se os dicionários de dados possuírem índices personalizados (criados pelo usuário), antes de executar o compatibilizador, certifique-se de que estão identificados pelo *nickname*. Caso o compatibilizador necessite criar índices, irá adicioná-los a partir da ordem original instalada pelo Protheus, o que poderá sobrescrever índices personalizados, caso não estejam identificados pelo *nickname*.
- e) O compatibilizador deve ser executado com a **Integridade Referencial desativada\***.

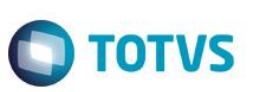

#### **Atenção**

**O procedimento a seguir deve ser realizado por um profissional qualificado como Administrador de Banco de Dados (DBA) ou equivalente!** 

#### **A ativação indevida da Integridade Referencial pode alterar drasticamente o relacionamento entre tabelas no banco de dados. Portanto, antes de utilizá-la, observe atentamente os procedimentos a seguir:**

- i. No **Configurador (SIGACFG)**, veja **se a empresa utiliza** Integridade Referencial, selecionando a opção **Integridade/Verificação (APCFG60A)**.
- ii. Se **não há** Integridade Referencial **ativa**, são relacionadas em uma nova janela todas as empresas e filiais cadastradas para o sistema e nenhuma delas estará selecionada. Neste caso, **E SOMENTE NESTE, não é necessário** qualquer outro procedimento de **ativação ou desativação** de integridade, basta finalizar a verificação e aplicar normalmente o compatibilizador, conforme instruções.
- iii. **Se há** Integridade Referencial **ativa** em **todas as empresas e filiais**, é exibida uma mensagem na janela **Verificação de relacionamento entre tabelas**. Confirme a mensagem para que a verificação seja concluída, **ou**;
- iv. **Se há** Integridade Referencial **ativa** em **uma ou mais empresas**, que não na sua totalidade, são relacionadas em uma nova janela todas as empresas e filiais cadastradas para o sistema e, somente, a(s) que possui(em) integridade está(arão) selecionada(s). Anote qual(is) empresa(s) e/ou filial(is) possui(em) a integridade ativada e reserve esta anotação para posterior consulta na reativação (ou ainda, contate nosso Help Desk Framework para informações quanto a um arquivo que contém essa informação).
- v. Nestes casos descritos nos itens **"iii"** ou **"iv", E SOMENTE NESTES CASOS**, é necessário **desativar** tal integridade, selecionando a opção **Integridade/ Desativar (APCFG60D)**.
- vi. Quando desativada a Integridade Referencial, execute o compatibilizador, conforme instruções.
- vii. Aplicado o compatibilizador, a Integridade Referencial deve ser reativada, **SE E SOMENTE SE tiver sido desativada**, através da opção **Integridade/Ativar (APCFG60)**. Para isso, tenha em mãos as informações da(s) empresa(s) e/ou filial(is) que possuía(m) ativação da integridade, selecione-a(s) novamente e confirme a ativação.

#### **Contate o Help Desk Framework EM CASO DE DÚVIDAS!**

1. Em **ByYou Smart Client**, digite **UETRHDIG** campo **Programa Inicial**.

#### **Importante**

Para a correta atualização do dicionário de dados, certifique-se que a data do compatibilizador seja igual ou superior a 07/01/2015.

- 2. Clique em **OK** para continuar.
- 3. Depois da confirmação, é exibida uma tela para a seleção da empresa em que o dicionário de dados será modificado.
- 4. Ao confirmar, é exibida uma mensagem de advertência sobre o *backup* e a necessidade de sua execução em **modo exclusivo**.

## **Boletim Técnico**

5. Clique em **Processar** para iniciar o processamento. O primeiro passo da execução é a preparação dos arquivos. É apresentada uma mensagem explicativa na tela.

TOTVS

- 6. Em seguida, é exibida a janela **Atualização concluída** com o histórico (*log*) de todas as atualizações processadas. Nesse *log* de atualização são apresentados somente os campos atualizados pelo programa. O compatibilizador cria os campos que ainda não existem no dicionário de dados.
- 7. Clique em **Gravar** para salvar o histórico (*log*) apresentado.
- 8. Clique em **OK** para encerrar o processamento.

### **Atualizações do Compatibilizador**

1. Criação de **Parâmetro** no arquivo **SX6 – Parâmetros**:

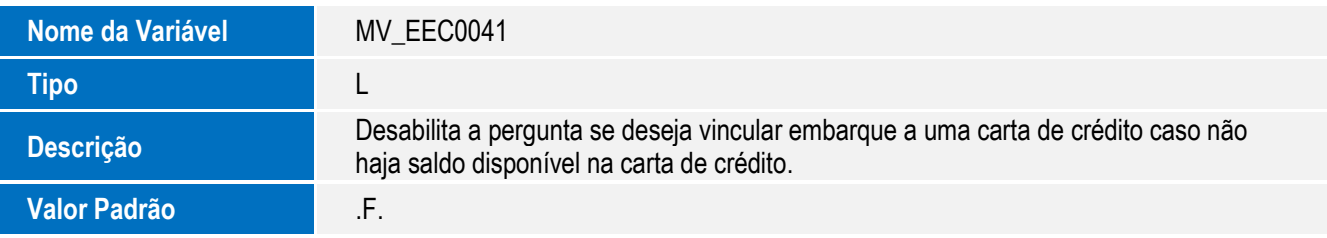

### **Procedimento para Utilização**

#### **Pré-requisitos:**

- Possuir um Embarque com Valor embarque de 5000.
- Possuir um segundo embarque com Valor embarque maior que 6000.
- Possuir uma carta de Credito de 5500.
- Parâmetro MV\_EEC0041 .T.

#### **Sequência 1:**

- 1. Entrar no módulo SIGAEEC e clicar em Atualizações/Embarque/Manutenção.
- 2. Selecione o embarque Valor embarque menor (5000).
- 3. Na aba financeiro, preencher o campo No. L/C(EEC\_LC\_NUM) com a carta de crédito cadastrada, salve o embarque.
- 4. Selecionar agora o outro embarque com Valor embarque maior (6000), na aba financeiro, preencher o campo No. L/C com a mesma carta de credito preenchido para o embarque anterior.
- 5. Ao inserir a carta de credito, será mostrado que não é possível por falta de saldo na carta, com isso bloqueando a possibilidade de vincular uma carta de crédito sem saldo há um embarque.

Este docu

é de propriedade da TOTVS. Todos os direitos reservados.

SIGAEEC - Criação de Parâmetro para a Rotina de Purchase Order

# **Boletim Técnico**

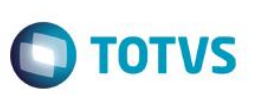

# **Informações Técnicas**

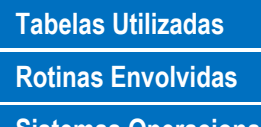

SX6 – Parâmetros. **Rotinas Envolvidas** EEC – Embarque Exportação.

**Sistemas Operacionais** Windows/Linux